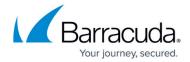

## Logging Actual Client IP Address In the IIS 7 and IIS 7.5 Server

https://campus.barracuda.com/doc/41106572/

When the Barracuda Web Application Firewall is configured in Proxy mode, it uses the LAN/WAN IP address to communicate with the backend server. For this reason, the backend server does not see the actual client IP address coming from clients. By default, the Barracuda Web Application Firewall forwards the client IP address as the header X-Forwarded-For.

To log the actual client IP address instead of the WAN IP address (in case of one-arm proxy), or LAN IP address (in case of two-arm proxy) of the Barracuda Web Application Firewall in the IIS logs, do the following:

- 1. Download and install the Microsoft <u>Advanced Logging</u> extension on the IIS 7.5 server to log the client IP address in IIS 7.5. Alternatively, download the 64bit <u>MSI Package</u>.
- After installation, open IIS Manager, select the server root and then **Advanced Logging**.
   Select the individual website if you wish to enable and configure advanced logging options at the site level instead of server level.

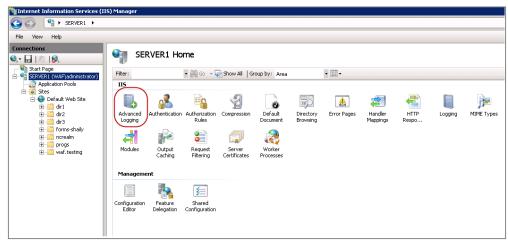

3. Click Enable Advanced Logging under Actions.

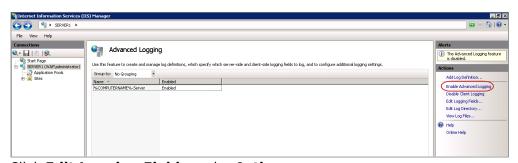

4. Click Edit Logging Fields under Actions.

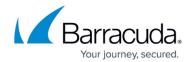

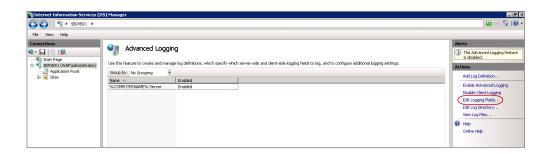

5. On the **Edit Logging Fields** window, click **Add Field** and then enter the details as shown in the image below in the **Add Logging Field** window.

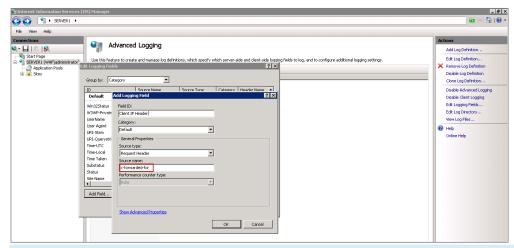

The **Source name** should be same as the value specified in **Header for Client IP Address** on the **BASIC** > **Services** page. This is applicable *only* if the upstream device is adding a header containing client IP address. If not, it should be **X-Forwarded-For** that is been set in the **WEBSITES** > **Website Translation** page.

6. Click **OK**, and then scroll down and verify that the new Logging Field is listed.

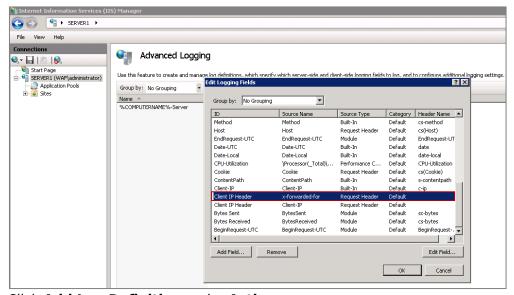

7. Click Add Log Definition under Actions.

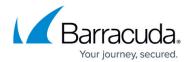

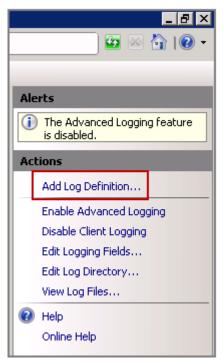

8. On the **Log Definition** window, enter the **Base file name** and click **Select Fields**.

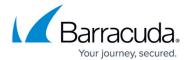

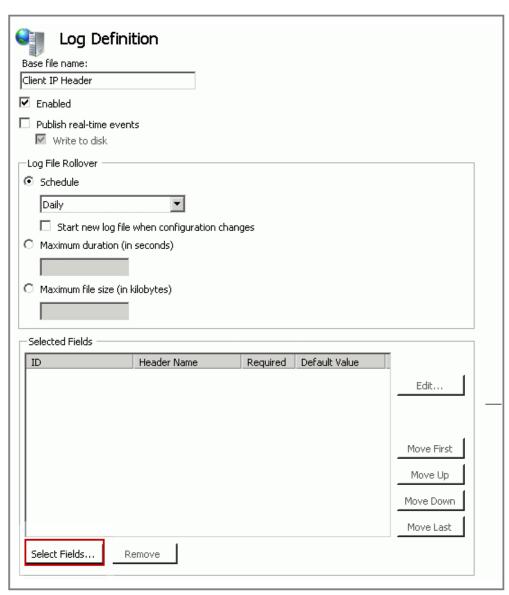

9. On the **Select Logging Fields** window, select the **Client IP Header** logging field created in Step **6** and click **OK**.

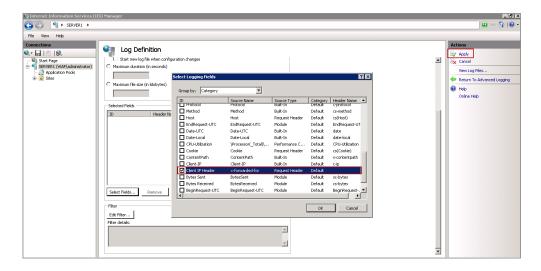

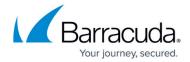

- 10. Click **Apply** and then click **Return to Advanced Logging** under **Actions**.
- 11. Now, the **Client IP Header** log definition will be listed on the **Advanced Logging** window. Select **Client IP Header**, right-click and then select **View Log Files**.

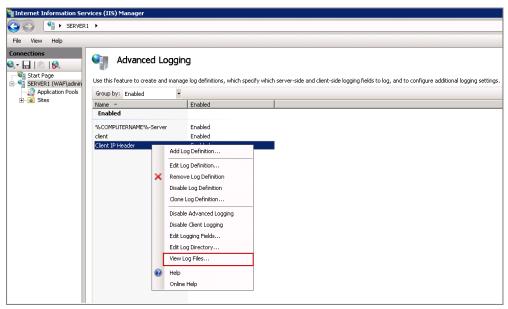

12. The advanced logs should be available in the default location or the location you specified.

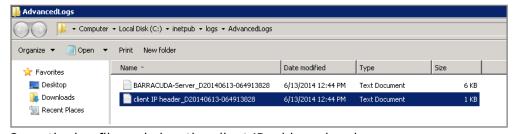

13. Open the log file and view the client IP address logging.

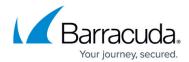

```
client IP header_D20140613-064913828 - Notepad
File Edit Format View Help
#Software: IIS Advanced Logging Module
#Version: 1.0
#Start-Date: 2014-06-13 06:49:13.828
#Fields: x-forwarded-for
"99.99.1.30"
"99.99.1.30"
"99.99.1.30"
"99.99.1.30"
"99.99.1.30"
"99.99.1.30"
"99.99.1.30"
"99.99.1.30<u>"</u>
"99.99.1.30"
"99.99.1.30"
#Software: IIS Advanced Logging Module
#Version: 1.0
#Start-Date: 2014-06-13 07:14:18.968
#Fields: x-forwarded-for
#Software: IIS Advanced Logging Module
#Version: 1.0
#Start-Date: 2014-06-13 07:55:22.265
#Fields: x-forwarded-for
"10.11.17.18"
```

14. To log additional fields, add the required logging fields as mentioned in Step 8 and then repeat Steps 9 to 13.

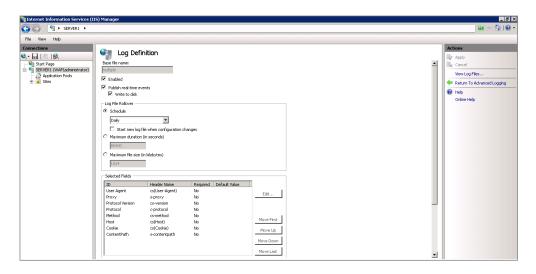

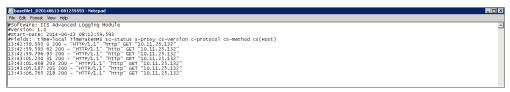

To log the actual client IP address in IIS 8.5, follow the steps listed in Microsoft article <u>Enhanced</u> <u>Logging for IIS 8.5</u>.

## Barracuda Web Application Firewall

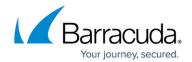

## **Figures**

- 1. Step\_1\_Open\_IIS\_Manager.png
- 2. Step\_2\_Enable\_Advanced\_Logging.png
- 3. Step\_3\_Edit\_Logging\_Fields.png
- 4. Step\_4\_Adding\_Logging\_Field.png
- 5. Step\_5\_Verify\_the\_New\_Logging\_Field.png
- 6. Step\_6\_Click\_Add\_Log\_Definition.png
- 7. Step 7 Log Definition.png
- 8. Step 8 Select Client IP Header Field.png
- 9. Step\_9\_View\_Logs.png
- 10. Step 10 Advanced Logs.png
- 11. Step\_11\_Open\_the\_log\_file..png
- 12. Step 12 Multiple Logging Fields.png
- 13. Step 13 Log File with Multiple Fields.png

<sup>©</sup> Barracuda Networks Inc., 2024 The information contained within this document is confidential and proprietary to Barracuda Networks Inc. No portion of this document may be copied, distributed, publicized or used for other than internal documentary purposes without the written consent of an official representative of Barracuda Networks Inc. All specifications are subject to change without notice. Barracuda Networks Inc. assumes no responsibility for any inaccuracies in this document. Barracuda Networks Inc. reserves the right to change, modify, transfer, or otherwise revise this publication without notice.